<span id="page-0-0"></span>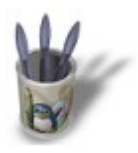

#### **I n t r o d u c t i o n**

L'une des clés pour le rendu d'une scène réussie réside dans le choix approprié des paramètres matériaux des objets la constituant. Vous pouvez avoir les plus belles, les plus originales et les plus fines modélisations du monde, des matériaux mal paramétrés ne pourront que gâcher votre composition.

Il est donc important de comprendre comment s'articulent les différentes options des Boutons de Matériau afin d'en tirer le meilleur parti possible.

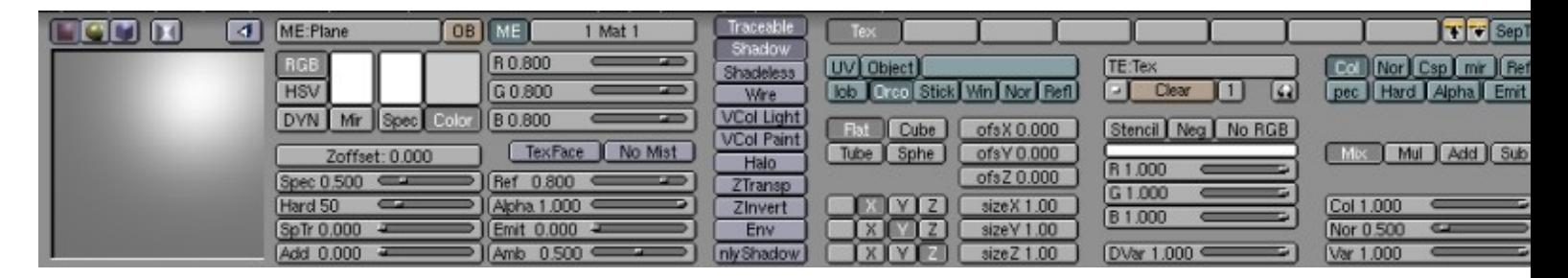

Pour nous y aider, nous allons nous servir de l'outil fondamental de l'artiste 3D : la sphère ! Elle nous permettra de visualiser les changements induits par la manipulation des différentes options, et ainsi, de mieux les comprendre.

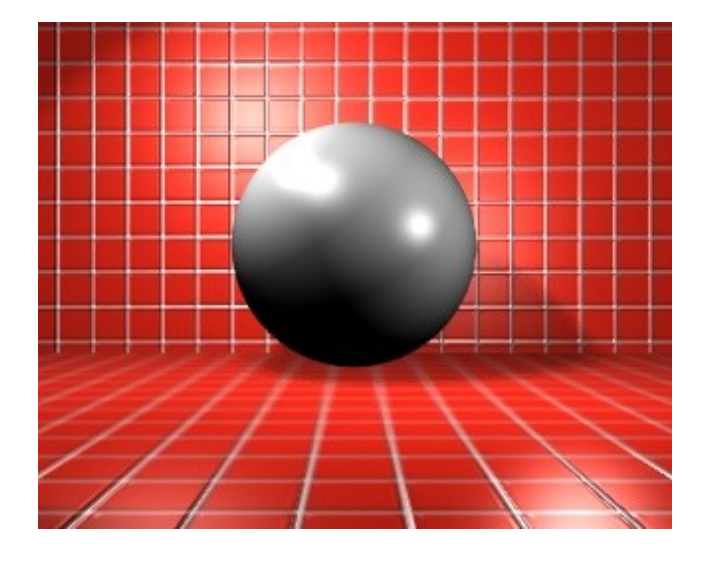

<span id="page-1-0"></span>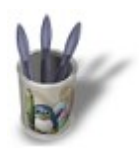

# **L a C o u l e u r :**

Elle est définie et influencée par les différents curseurs représentés ci−dessous.

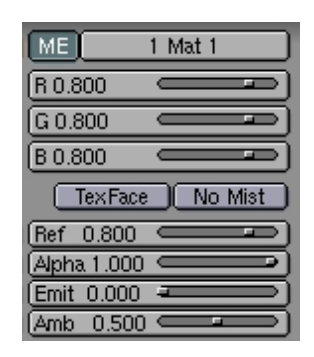

#### **Red, Green et Blue**

**R**, **G** et **B** définissent les trois composantes de couleur standrards de Blender (Red, Green et Blue). Par défaut, chacune de ces trois valeurs est fixée à 0.8, formant ainsi un gris clair. Il est recommandé de jouer avec ces trois curseurs jusqu'à obtenir, dans la fenêtre de prévisualisation, la couleur recherchée. Voici, par exemple, ce que donnent les trois couleurs standards une fois rendues, avec les autres paramètres définis par défaut.

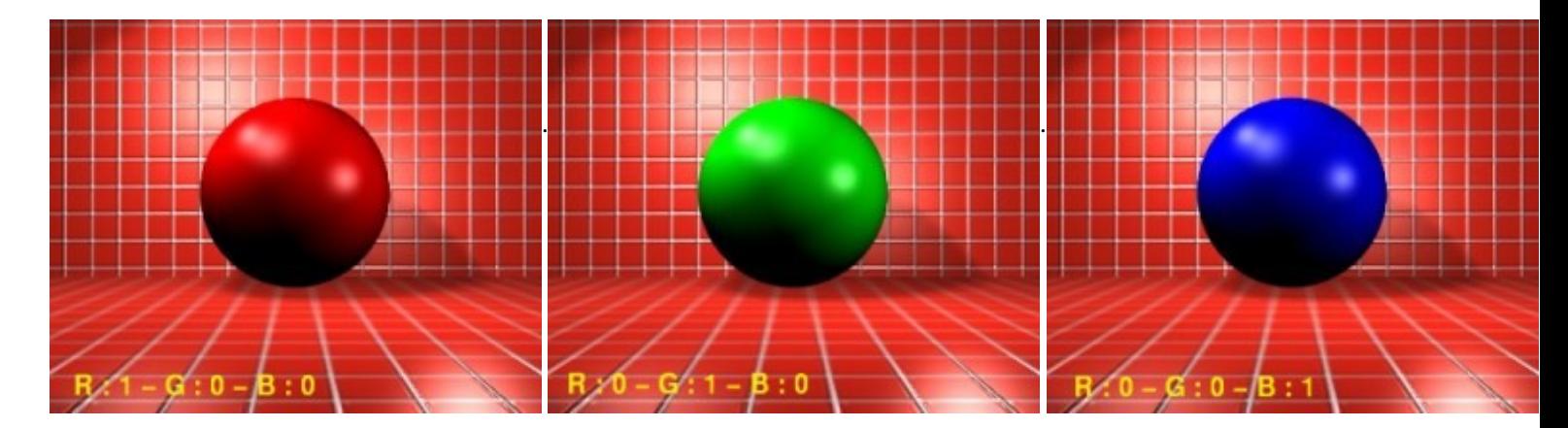

Il est important de souligner, à ce stade, que si vous utilisez une image en guise de texture, ce sont les composantes R, G et B de l'image qui seront déployées sur votre objet, selon des règles que nous explorerons plus tard. Mais même en cas d'utilisation d'une telle texture, il est intéressant de définir une couleur R, G et B pour votre matériau pour plusieurs raisons :

- en prévisualisation solide (ALT+Z) de votre scène, vous pouvez plus facilement ♦ apprécier la façon dont les objets s'articulent entre eux s'ils sont de couleur différentes ;
- lors de l'utilisation du module de Radiosité, c'est la couleur fondamentale R, G, B de ♦ l'objet qui est prise en compte, et non celle transmise par une texture appliquée ;

lors du rendu d'images environnementales (EnvMap) intermédiaires, il est souvent utile ♦ de donner à un objet une couleur très proche de celle de sa texture finale, en raison des limitations propres à ce type de texture dans Blender (les objets avec une texture de type EnvMap activée ne se reflètent pas entre eux, les reflets présentant alors de graves anomalies comme l'absence pure et simple d'objets !).

## **Reflection**

Ce paramètre (**Ref**) définit la quantité de lumière renvoyée par la matière. A une couleur **R, G, B** donnée, une faible valeur de **Ref** conduit à une couleur assombrie, et une haute valeur à une couleur éclaircie. Ainsi, l'on obtient facilement les couleurs suivantes :

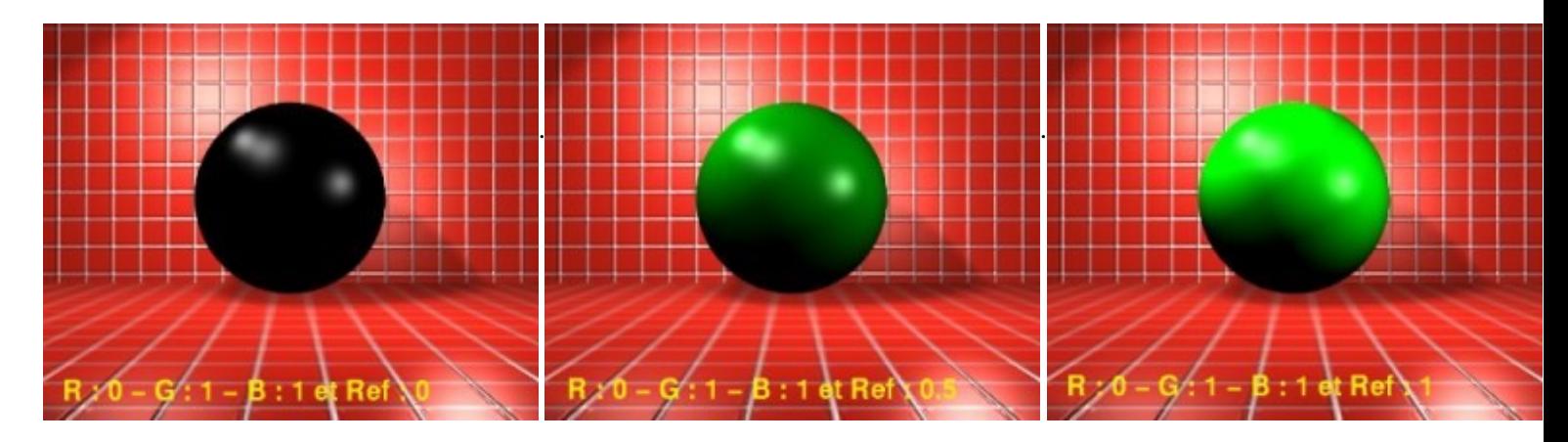

Il en résulte une propriété intéressante qu'il est bon de connaître : pour obtenir une boule d'un vrai noir (R:0, G:0 et B:0), vous devrez fixer **Ref** à 0. De même, pour avoir une boule d'un vrai blanc (R:1, G:1, B:1), il vous faudra fixer **Ref** à 1. Ce dernier cas est particulièrement intéressant lorsque vous cherchez à modéliser une feuille de papier ou un champ de neige, et sans cette subtile nuance, vous n'obtiendrez, au mieux, qu'un gris pale au lieu d'un blanc immaculé.

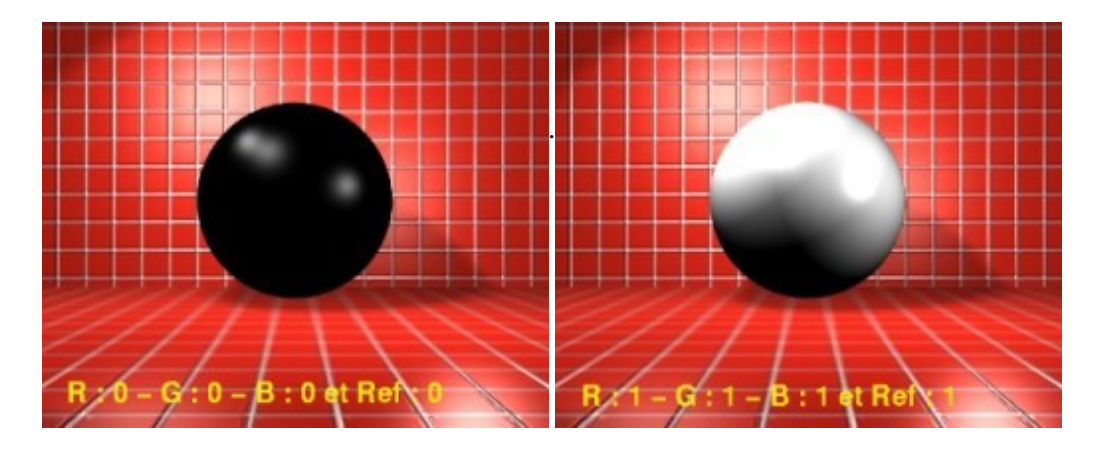

## **Alpha**

Ce paramètre (**Alpha**) mesure l'opacité de la couleur, c'est à dire dans quelle mesure le matériau va laisser transparaître, derrière l'objet, les autres éléments de la scène. Les meilleurs résultats s'obtiennent lorsque l'option "**ZTransp**" est activée.

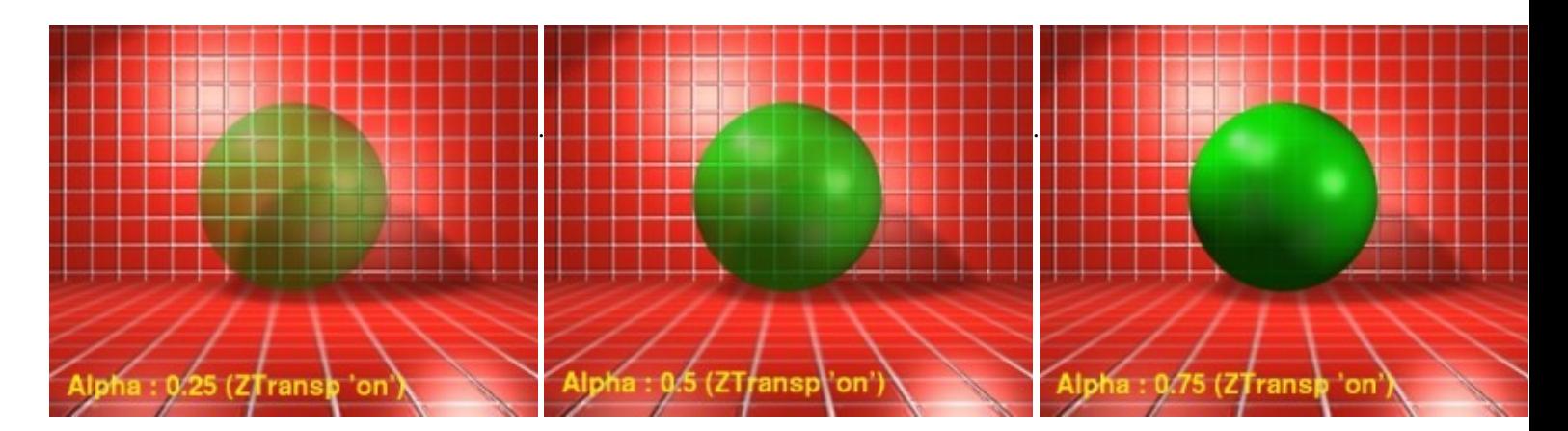

# **Emittence**

Ce paramètre (**Emit**) permet de simuler la phosphorescence du matériau, c'est à dire sa capacité à briller dans le noir. Cela veut dire que dans le noir absolu, notre matériau, avec une **Emit : 0**, sera totalement invisible, tandis qu'avec une **Emit : 1** il sera visible comme en plein jour! Les deux images suivantes ont été obtenues en absence totale de source d'éclairage.

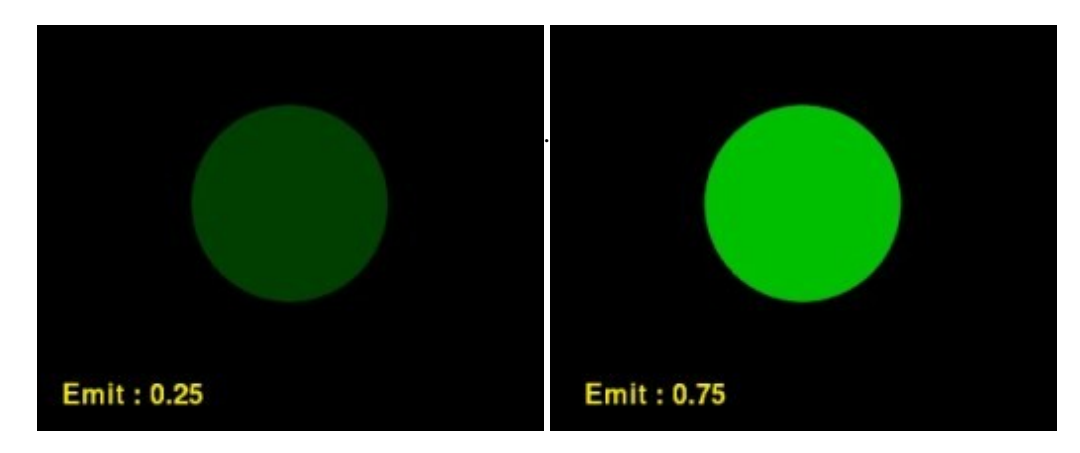

Les deux mêmes images, mais avec un très léger éclairage (les Energies (**Energy**) des lampes et des spots sont à 0.2).

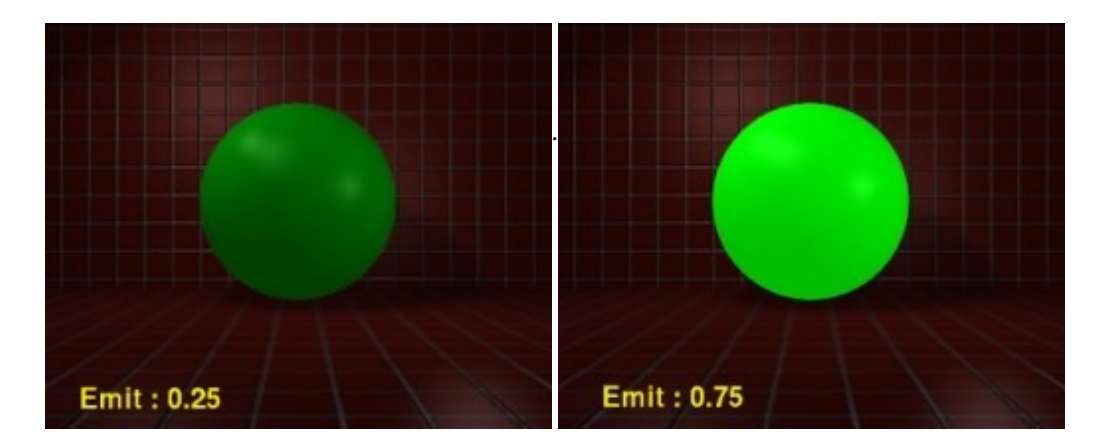

Il est important de remarquer que ce paramètre ne permet en aucun cas d'éclairer d'autres objets ! Cela n'est possible qu'au travers de la fonction de Radiosité qui est le seul moyen de prendre en compte les luminosités fournies par d'autres objets que des lampes.

<span id="page-4-0"></span>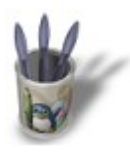

## Les Spéculaires:

Les tâches de lumière que nous voyons depuis tout à l'heure sur notre sphère s'appellent des spéculaires :

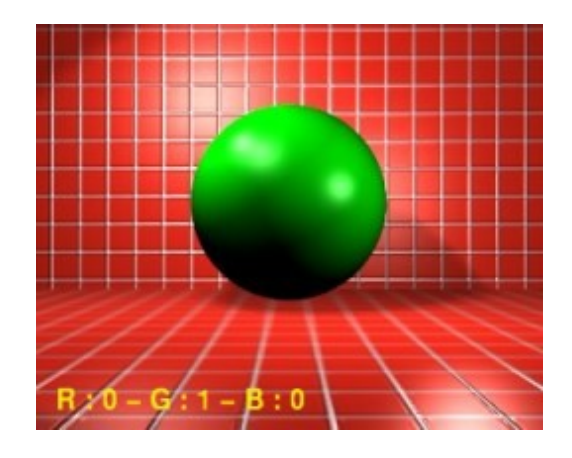

Les curseurs de ce bloc de paramètres vont nous permettre de définir la taille, la netteté des bords et la couleur de ces spéculaires. Nous pouvons ainsi créer l'illusion d'un matériau brillant ou vernissé, ou au contraire mat ou sale, selon nos besoins.

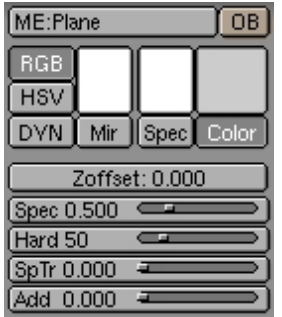

## **Couleur des spéculaires**

Sélectionnez d'abord le bouton **Spec**. Les curseurs R, G et B que nous avons étudiés dans la section précédente de ce didacticiel peuvent maintenant être déplacés, vous permettant de choisir la couleur des spéculaires. Dans le reste de ce didacticiel, nous laisseront la couleur des spéculaires blanc, mais il est souvent intéressant de leur donner une teinte claire dérivée de la couleur de base du matériau.

## **Spécularité (Specularity)**

Le curseur **Spec** permet de déterminer l'intensité des spéculaires renvoyés par la matière. Des surfaces vernissées, métalliques ou humides ont généralement une **Spec** élevée, tandis que les matériaux sales, mats ou poussiéreux

ont une **Spec** faible, voire nulle. Les images suivantes devraient parfaitement illustrer ces propos, sachant que tous les autres paramètres sont laissés à leur valeur par défaut. Il est intéressant de noter qu'il est possible de pousser la valeur du **Spec** jusqu'à 2.0, ce qui est particulièrement intéressant sur des matériaux cherchant à simuler le verre.

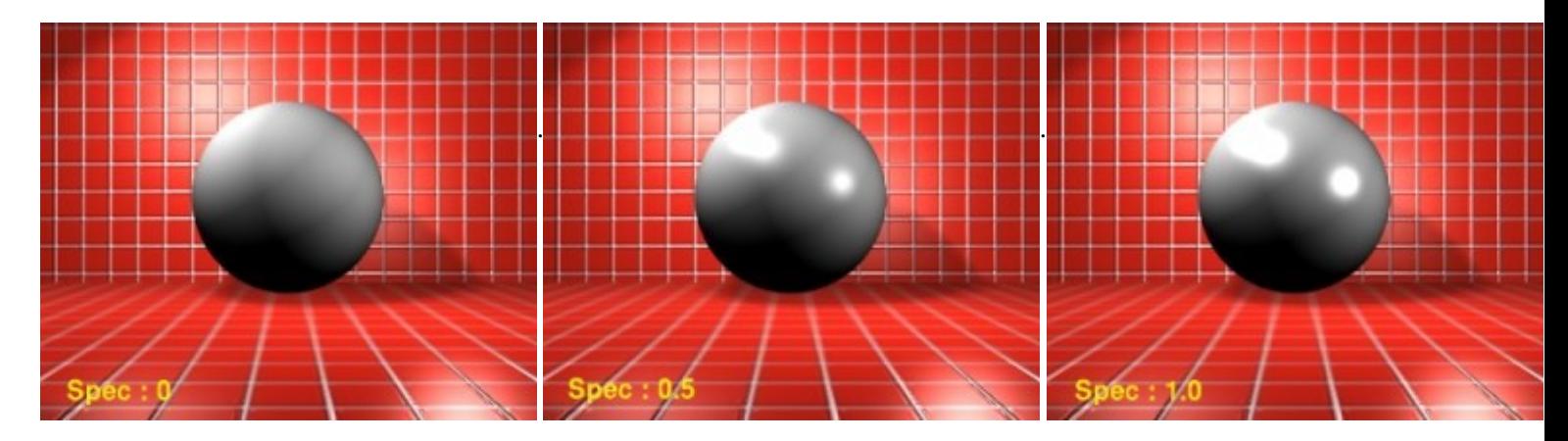

## **Hard**

Ce curseur détermine la dureté (ou la netteté) des contours de la zone spéculaire. Une valeur faible indique une frontière floue et mal définie, très diffuse, elle correspond assez bien a du plastique, de la peau ou une surface qui réagit uniformément à la lumière. Une valeur importante insique des bords très nets, très tranchés, comme du métal, de la céramique ou un objet mouillé.

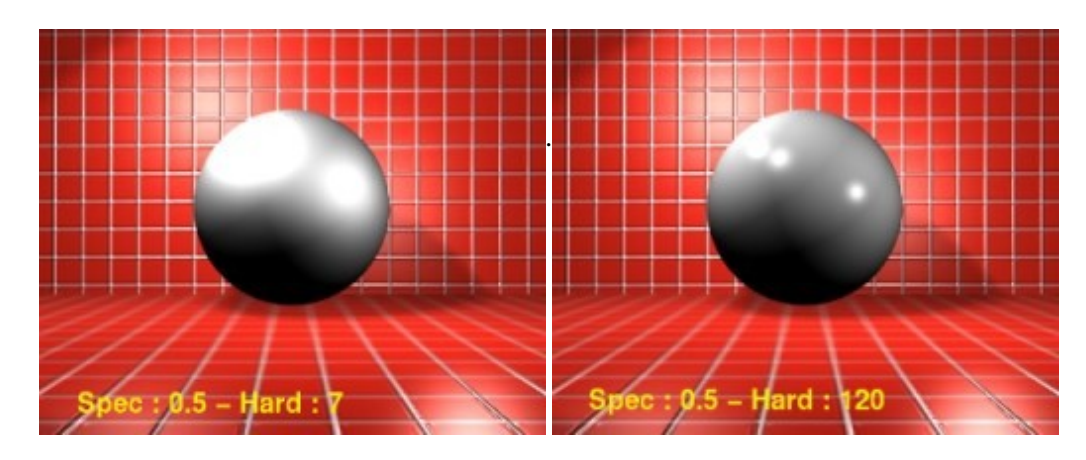

## **Transparence du Spéculaire (Specular Transparency)**

Ce curseur (**SpTr**) est à utiliser conjointement avec les paramètres matériaux **Alpha** et **ZTransp**. Il permet de déterminer l'opacité de la zone spéculaire et permet d'améliorer les résultats de rendu avec des propriétés matériau cherchant à simuler le verre. Plus la valeur de SpTr est élevée, et plus la zone spéculaire est opaque et réflechit la lumière.

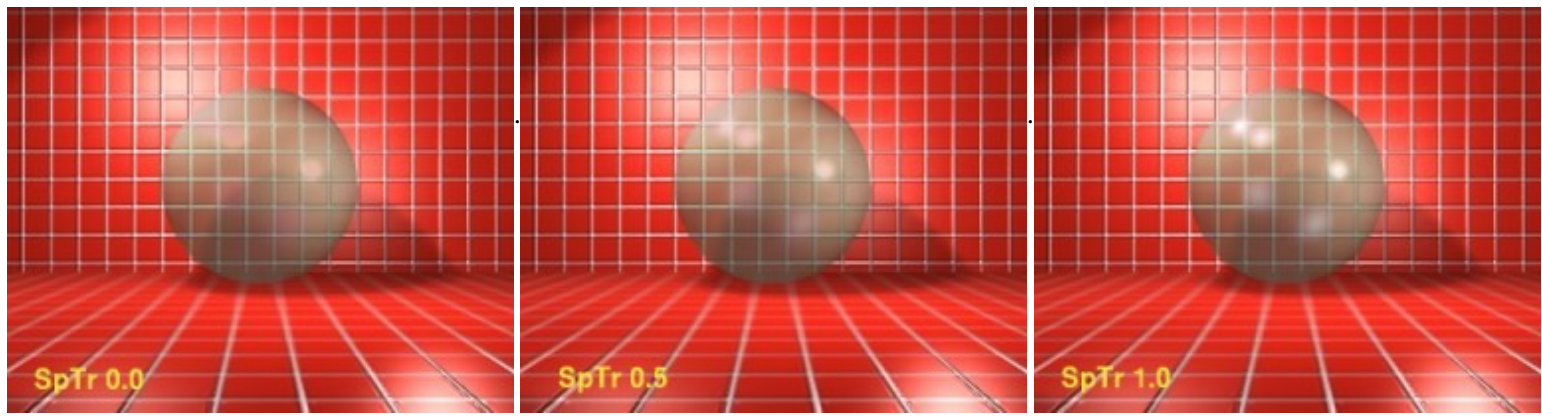

**Spec** 0.8 − **Hard** 120 − **Alpha** 0.35 − **ZTransp** 'on'

Avec une valeur 'saturée' de **Spec**, puis avec une texture de type **EnvMap** (**CMir** activé), on obtient le joli effet de verre suivant.

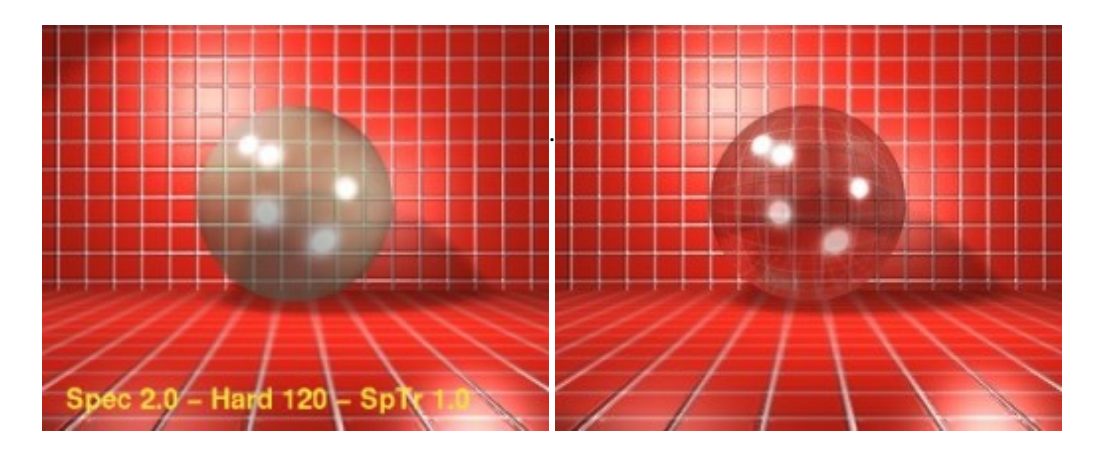

Toutefois, nous sommes encore loin d'atteindre un niveau de réalisme satisfaisant quant au rendu de cette boule de verre. C'est pourquoi nous vous proposons le didacticiel suivant.

# T r a v a u x P r at i q u e s :

[Modéliser un Verre](http://www.linuxgraphic.org/section3d/blender/pages/didacticiels/blender_material/tp1-index.html) [Les indices de Matériau](http://www.linuxgraphic.org/section3d/blender/pages/didacticiels/blender_material/tp2-index.html)

<span id="page-7-0"></span>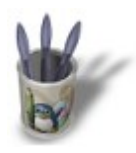

## L'habillage de textures :

Les textures étant, par essence, des images 2D et les objets de vos scènes, des entités 3D, vous êtes sans doute régulièrement confronté au problème de l'habillage convenable de vos objets lorsque vous faîtes appel à des textures. Cette section se propose d'expliquer comment fonctionne l'habillage avec Blender.

En fait, dans les boutons de matériau (Material Buttons, **TOUCHE−F5**), Blender propose quatre types d'habillage, symbolisés par quatre boutons. Nous allons essayer chacune de ces options sur les primitives correspondantes, afin de bien comprendre le meilleur usage qui peut en être fait.

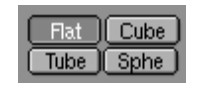

Mais pour commencer, il nous faut une texture clairement lisible.

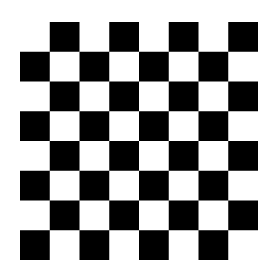

Pour cette démonstration, j'ai créé quatre primitives propres à Blender : un plan, un cube, un cylindre et une sphère, et j'ai effectué des rendus sur chacune de ces primitives en activant une option d'habillage différente à chaque fois. Les images parlent d'elles−mêmes.

## **Flat**

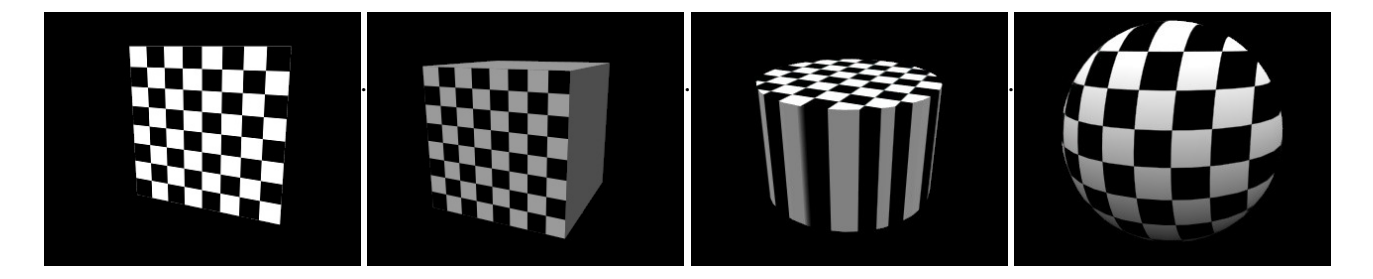

Pour bien comprendre la façon dont l'option **Flat** projette sa texture, il suffit de faire le parallèle avec un projecteur de cinéma ou de diapositive sur une toile... Il faut également noter que la texture projetée est visible également 'au dos' de l'objet projeté, c'est à dire que la texture 'traverse' l'objet.

**Cube**

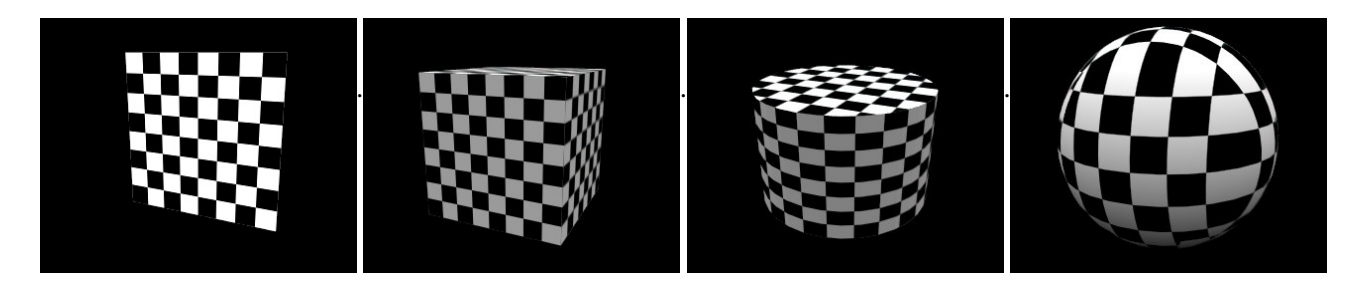

L'option **Cube** force l'affichage de la texture dans les six directions. C'est ce qui permet au cylindre de présenter un damier sur sa partie courbe, et à la sphere d'avoir une discontinuité dans la texture.

# **Tube**

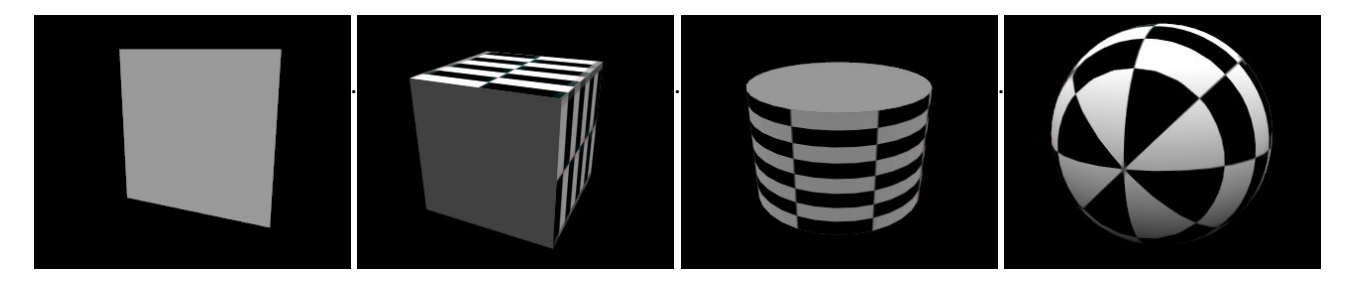

L'option **Tube** fonctionne à la façon d'une feuille de papier que l'on enroule dans le sens de sa largeur et en joignant exactement les deux extrémités. Les résultats sur les primitives plan et cube sont intéressants à noter : la feuille de papier virtuelle est enroulée autour de la surface plane frontale.

## **Sphere**

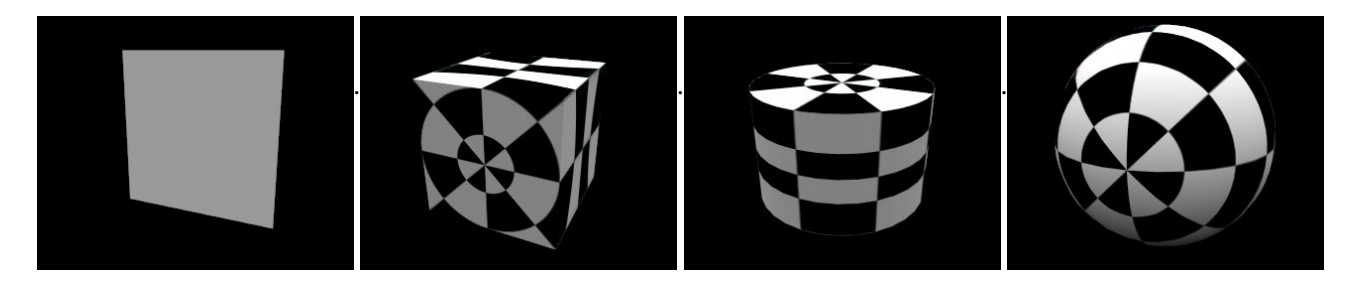

L'option **Sphere** fonctionne comme la précédente, à ceci prêt que la feuille de papier est enroulée non seulement dans le sens de sa largeur, mais également dans le sens de la longueur. A nouveau, les résultats sur les primitives plan et cube sont intéressants à noter.

<span id="page-9-0"></span>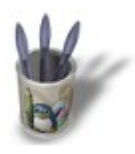

#### L e s c a n a u x d e t e x t u r e s :

Il est également possible, avec Blender, de définir la caractéristique du matériau qui sera affectée par la texture spécifiée. Reprenons par exemple notre texture précédente, qui illustrera parfaitement notre propos.

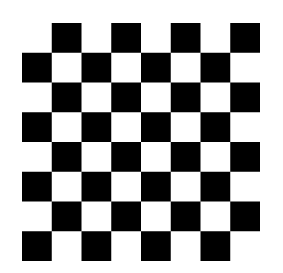

Les canaux de texture peuvent être attribués individuellement dans l'ensemble de boutons situés à l'extrême droite des boutons de matériaux (Material Buttons, **F5**).

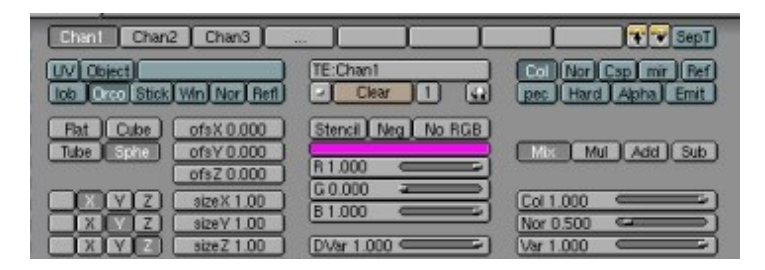

Il est important de renommer chaque texture ajoutée de façon à ce que son nom permette rapidement de l'identifier. Par exemple, dans l'image ci−dessus, nous pouvons voir huit **canaux**, symbolisés par des boutons gris, hébergeant les textures nommées "Chan1", "Chan2", "Chan3" et "...".

L'image contenue dans chacun de ces canaux peut être redirigée vers l'une des **sorties** suivantes, symbolisées par des boutons bleu−vert : **Col, Nor, Csp, Cmir, Ref, Spec, Hard, Alpha, Emit**. Elle est analysée en terme d'intensités de couleur (ou de niveaux de gris) et affectera le matériau de base se mélangeant à lui (**Mix**), en multipliant son intensité à la sienne (**Mul**), en ajoutant son intensité à la sienne (**Add**) ou en soustrayant son intensité à la sienne (**Sub**). Dans le didacticiel qui suit, nous nous attacherons uniquement à explorer les résultats lorsque le bouton Mix est appuyé. Vous obtiendrez toutefois des résultats très intéressants et très variés en essayant les autres boutons (Mul, Add et Sub).

## **La sortie Col**

Il s'agit de la sortie par défaut lors de l'ajout d'une texture à un matériau, et certainement la plus utile. L'information de couleur de la texture est appliquée au matériau. Le curseur **Col 1.000** permet de doser l'intensité de la couleur du canal. Pour vous en persuader, effectuer quelques rendus avec ce curseur à 1.000, à 0.000 et 0.500, par exemple. Les images suivantes présentent le matériau de base nu, puis le même matériau avec notre texture d'étude attribuée à la sortie **Col**.

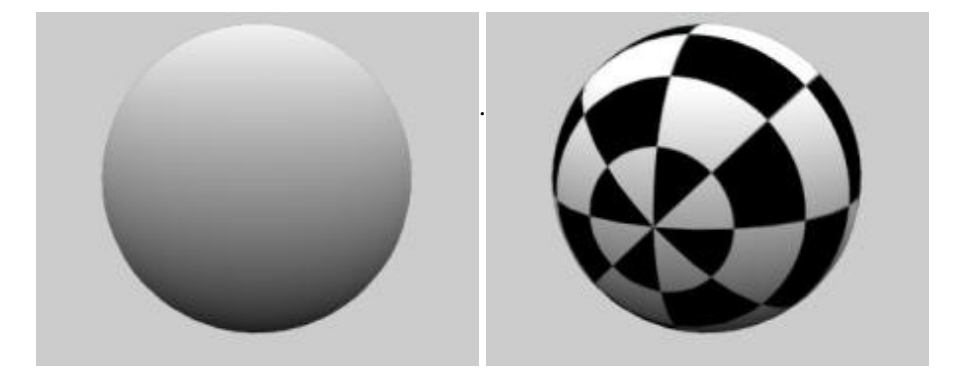

#### **La sortie Nor**

Une autre sortie très utile, et qui bénéficie également de son propre curseur de contrôle : **Nor** 0.500. L'information de couleur de la texture est transmise au matériau sous forme d'information d'altitude de la surface du matériau. Pour être clair : les zones sombres de la texture sont interprétées comme des creux à la surface du matériau, et les zones claires comme des bosses. A noter que le bouton **Nor** a deux positions, la seconde étant sur fond jaune, auquel cas les informations sont inversées : les zones claires sont interprétées comme des creux à la surface du matériau, et réciproquement. Les images suivantes présentent le matériau de base nu, puis le même matériau avec notre texture d'étude attribuée à la sortie **Nor**, puis à la sortie **Nor négative** (en jaune). Le curseur **Nor** 0.500 permet de contrôler l'influence de l'intensité de la texture sur la sortie **Nor**, permettant d'obtenir des effets de relief plus ou moins appuyés. Il s'agit de la sortie par défaut attribuée à la texture mathématique '**Stucci**'.

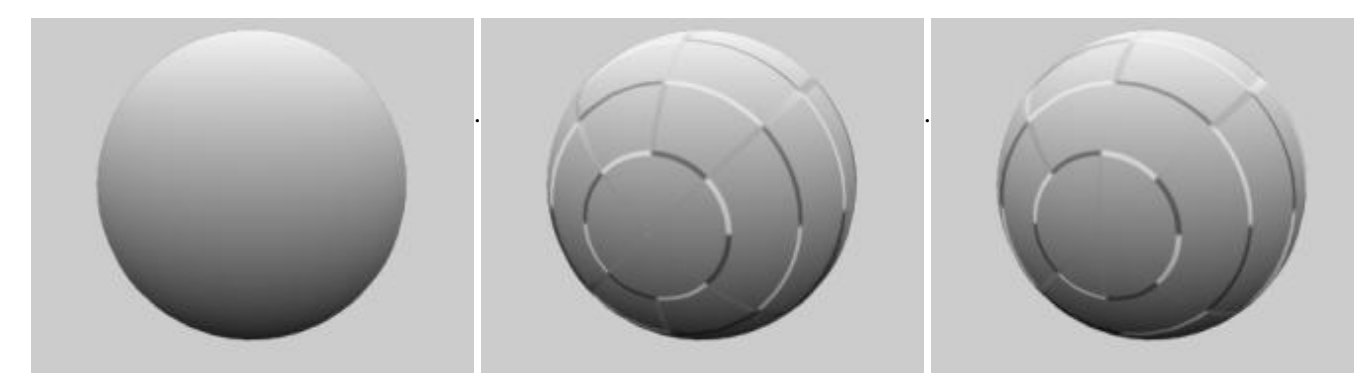

Les autres sorties sont plus exotiques, mais trouvent souvent des applications spectatculaires. Leur intensité est contrôlée par le curseur **Var 1.000** de la même façon que les curseurs **Col 1.000** et **Nor 0.500** affectent respectivement les sorties **Col** et **Nor**. Ces deux dernières sorties étant les plus fréquemment employées, elles disposent de leur propre curseur.

## **La sortie Ref**

Celle−ci permet de transmettre l'information d'intensité de la texture au paramètre **Reflection** du matériau et donc de nuancer la clareté de la couleur de base. Cette sortie admet une position négative (en jaune).

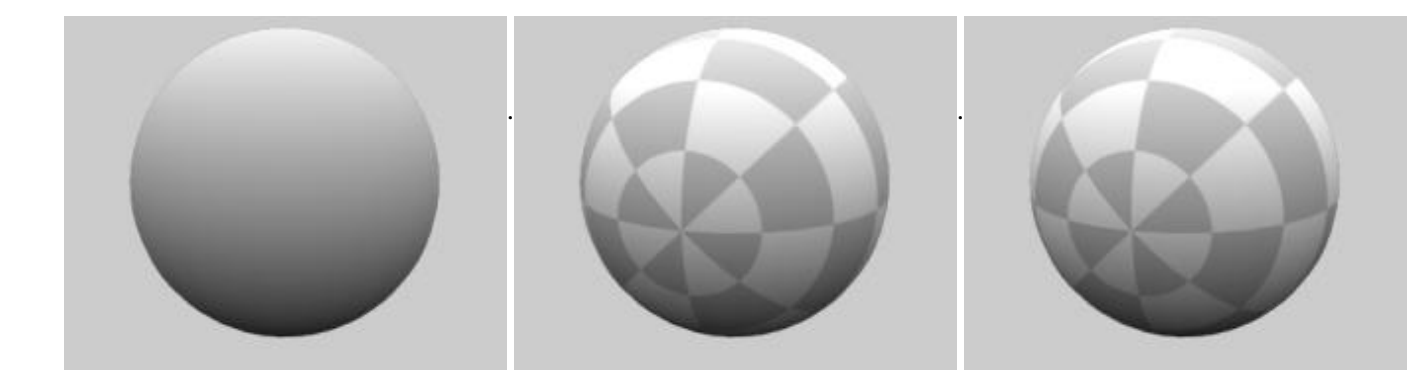

## **La sortie Alpha**

Pour pouvoir bénéficier de cette sortie, il faut au préalable que l'option **UseAlpha** (et éventuellement **CalcAlpha** et **NegAlpha** si l'image n'est pas au format Targa codé sur rgba) soit activée dans les boutons de texture (Texture Buttons, **F6**). Il faut également que le paramètre **Alpha** soit fixé à une valeur différente de 1.000 dans les boutons de matériaux (Material Buttons, **F5**). Les images qui suivent présentent le matériau de base (ici coloré pour une meilleure visualisation), puis le même matériau avec notre texture d'étude attribuée à la sortie **Alpha** (avec le paramètre **Alpha 0.000** et **Alpha 0.500** respectivement sur les deuxième et troisième images). Cette sortie admet une position négative, ainsi que le montrent les cinquième et sixième image, bien que cet effet puisse être également obtenu par le bouton **NegAlpha**. Evidémment, la position négative d'**Alpha** et le bouton **NegAlpha** s'inversent récirproquement.

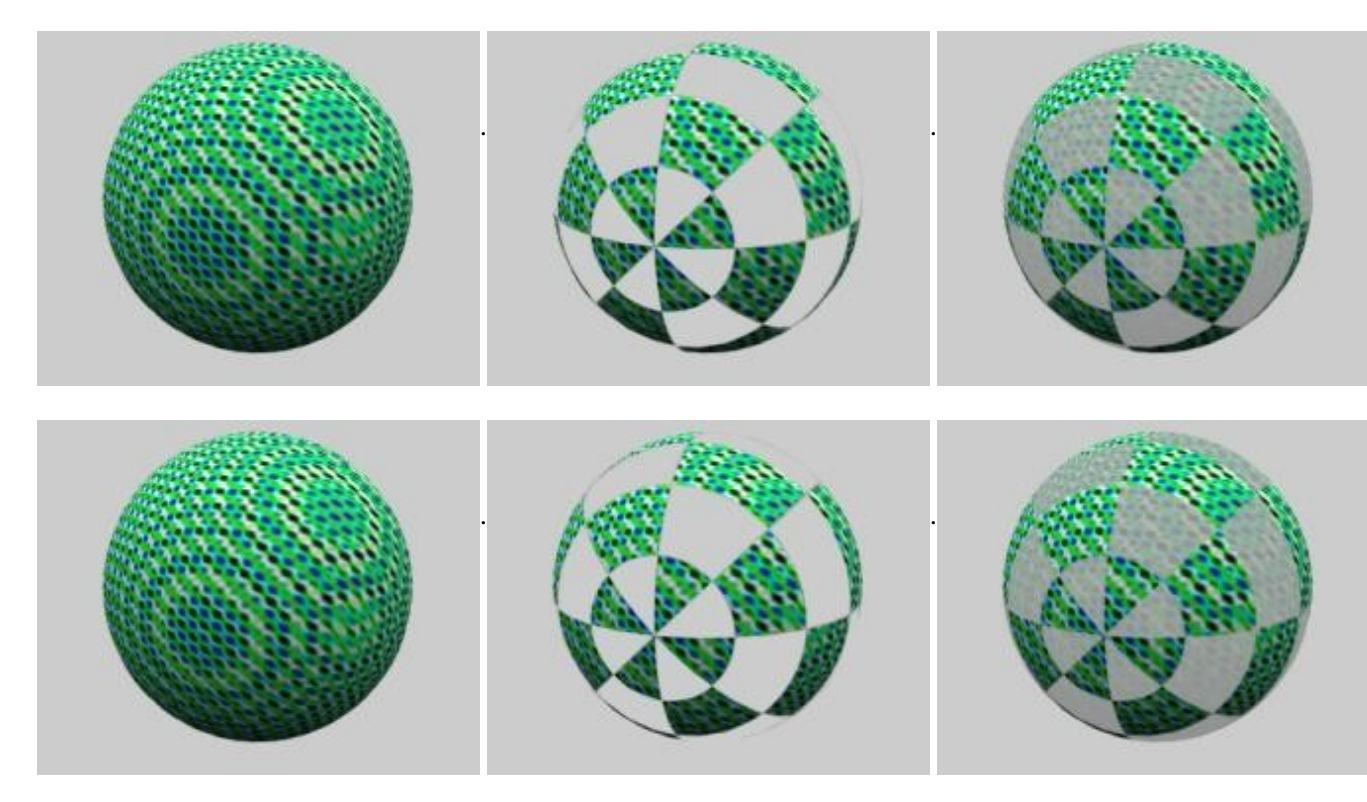

# **La sortie Emit**

Cette sortie permet de transmettre l'information d'intensité de la texture au paramètre **Emit** du matériau. Cette sortie admet une position négative (en jaune).

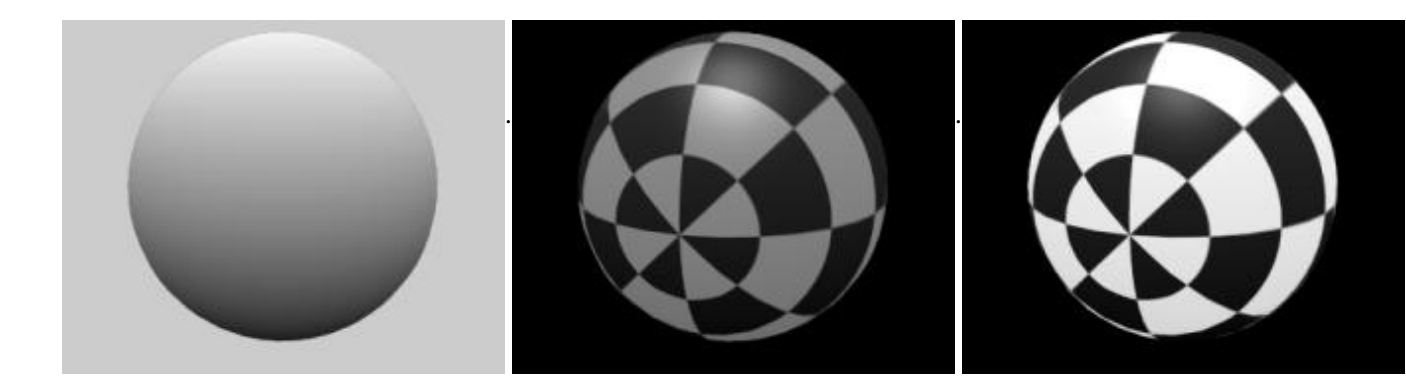

#### **Les sorties Csp, Spec et Hard**

Enfin, pour terminer, l'effet des sorties **Csp**, **Spec** et **Hard** n'est facilement observable que sur des matériaux avec des propriétés matériaux de Spec, et Hard relativement élevés, dans diverses configurations qu'il serait trop laborieux de présenter dans de didacticiel déjà chargé. Comme ce sont les sorties les moins utilisées, je les laisse de côté, mais elles peuvent être d'une grande utilité lors de la modélisation d'objets en verre. **Csp** permet d'influer sur la couleur du spéculaire, **Spec** sur la taille du spéculaire et **Hard** sur sa netteté.

## **La sortie Cmir**

Cette sortie est obsolète et ne sera pas documentée ici.

# **C o n s e i l s :**

- Une même texture peut être attribuée simultanément à une ou plusieurs sorties. Par exemple, votre texture **Col** présente des zones sombres et claires dont peut tirer partie la sortie **Nor**.
- Utilisez à chaque fois que possible des textures sur fond transparent (de véritables masques ou pochoirs, selon les cas) en activant la sortie **Alpha** (voir plus haut pour les autres boutons à activer pour en tirer partie) en plus de la sortie que vous souhaitez affecter. Cela vous évitera d'avoir des résultats imprévisibles selon que vous activiez les boutons Mix, Mul, Add ou Sub.
- Même si la même texture peut servir à la fois à votre sortie **Col**, **Alpha** et **Emit**, par exemple, efforcez vous d'avoir une copie de la texture dans un canal différent, et associée à une seule sortie à la fois. En effet, dans l'exemple précédent, le curseur **Col** vous permet de contrôler à votre guise la coloration de votre objet via la sortie **Col**, mais le curseur **Dvar** affectera à la fois les sorties **Alpha** et **Emit** si ces trois sorties sont activées en même temps pour la même texture. La plupart du temps, vous souhaiterez pouvoir agir sur la sortie **Alpha** indépendamment de la sortie **Emit, e**t contourner ainsi l'existence d'un unique curseur **Dvar** par canal.